# **Vostro 3525**

Installatie en specificaties

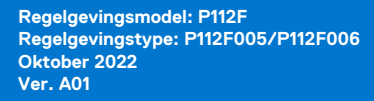

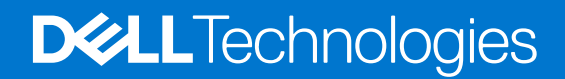

## Opmerkingen, voorzorgsmaatregelen,en waarschuwingen

**OPMERKING:** Een OPMERKING duidt belangrijke informatie aan voor een beter gebruik van het product.

**WAARSCHUWING: WAARSCHUWINGEN duiden potentiële schade aan hardware of potentieel gegevensverlies aan en vertellen u hoe het probleem kan worden vermeden.**

**GEVAAR: LET OP duidt het risico van schade aan eigendommen, lichamelijk letsel of overlijden aan.**

© 2022 Dell Inc. of zijn dochtermaatschappijen. Alle rechten voorbehouden. Dell Technologies, Dell en andere handelsmerken zijn handelsmerken van Dell Inc. of zijn dochterondernemingen. Andere handelsmerken zijn mogelijk handelsmerken van hun respectieve eigenaren.

# Inhoudsopgave

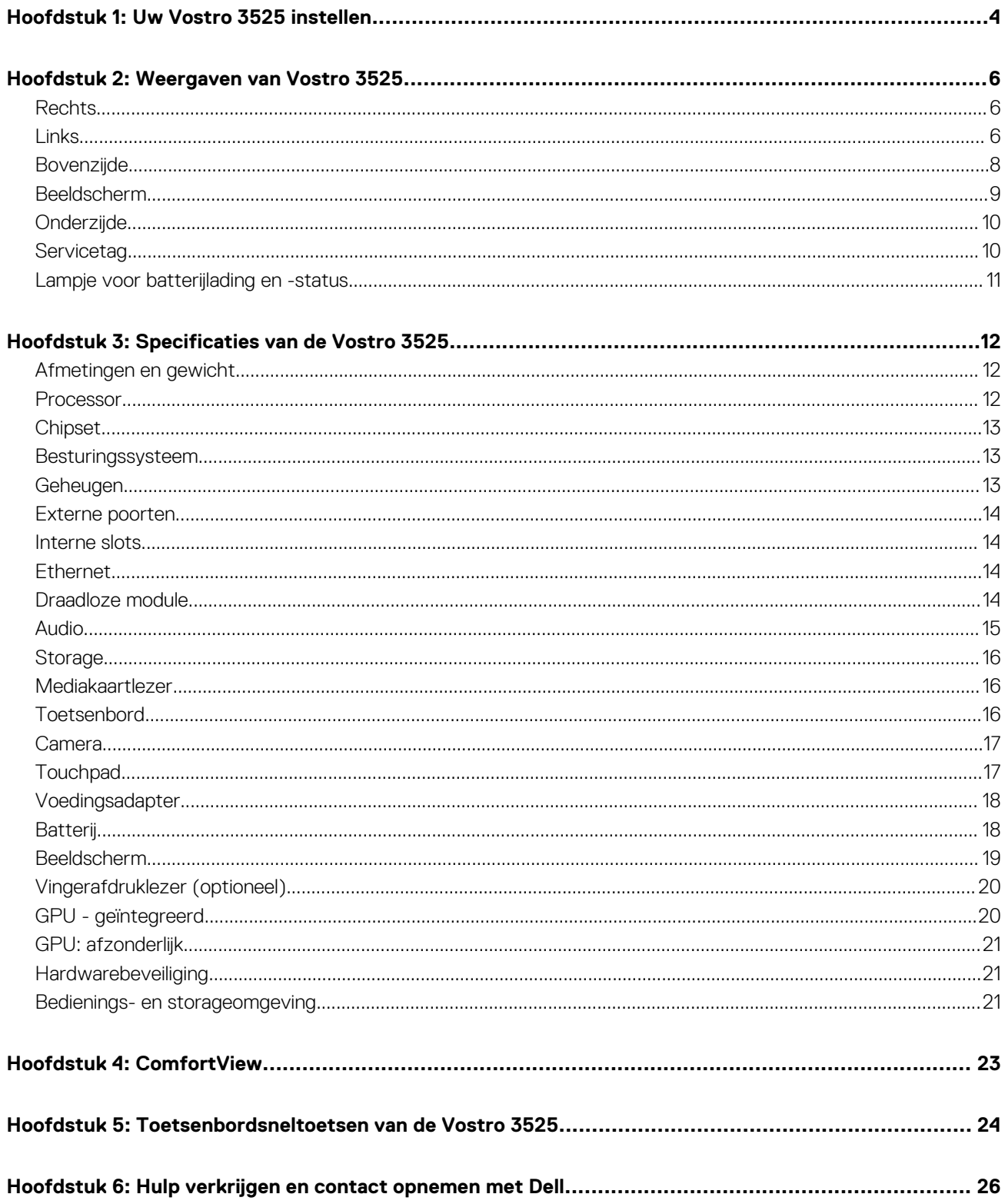

# **Uw Vostro 3525 instellen**

**1**

<span id="page-3-0"></span>**OPMERKING:** De afbeeldingen in dit document kunnen verschillen van uw computer; dit is afhankelijk van de configuratie die u hebt Œ besteld.

1. Sluit de voedingsadapter aan en druk op de aan-uitknop.

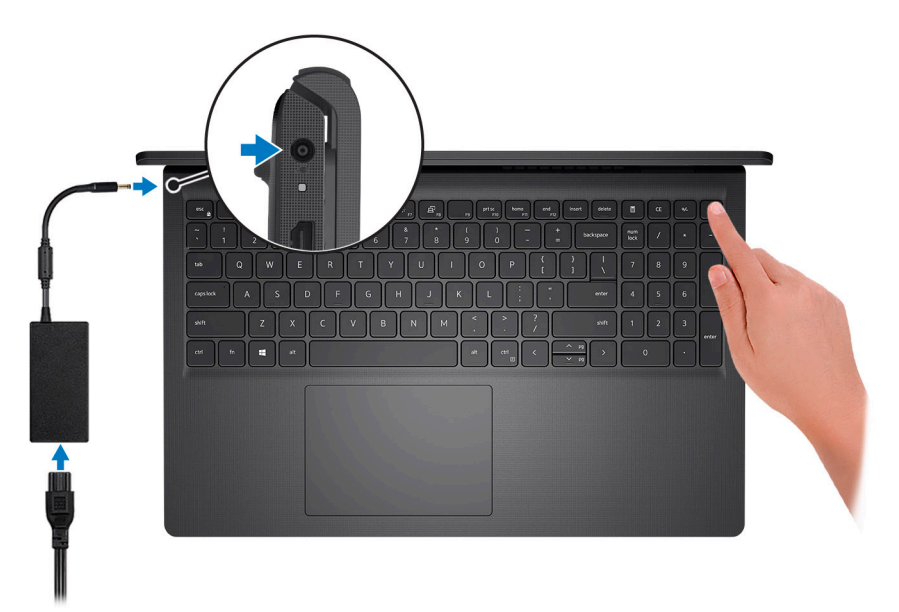

**OPMERKING:** Om energie te besparen, schakelt de batterij mogelijk over naar de modus voor energiebesparingen. Sluit de voedingsadapter aan en druk op de aan/uit-knop om de computer aan te zetten.

2. Voltooi de installatie van het besturingssysteem.

### **Voor Ubuntu:**

Volg de instructies op het scherm om de installatie te voltooien. Voor meer informatie over het installeren en configureren van Ubuntu, zie de knowledge base-artikelen [000131655](https://www.dell.com/support/kbdoc/000131655) en [000131676](https://www.dell.com/support/kbdoc/000131676) op [www.dell.com/support](https://www.dell.com/support).

#### **Voor Windows:**

Volg de instructies op het scherm om de installatie te voltooien. Het volgende wordt aangeraden door Dell bij het installeren:

- Maak verbinding met een netwerk voor Windows-updates. **OPMERKING:** Als u verbinding maakt met een beveiligd draadloos netwerk, voert u het wachtwoord voor toegang tot het draadloze netwerk in wanneer dit wordt gevraagd.
- Als u verbonden bent met internet, meldt u zich aan met een Microsoft-account of maakt u er een. Als u geen verbinding hebt met internet, maakt u een offline-account.
- Voer uw contactgegevens in het scherm **Support en bescherming** in.
- 3. Ga naar Dell apps en gebruik deze vanuit het menu Start in Windows (aanbevolen).

## **Tabel 1. Zoek naar Dell apps**

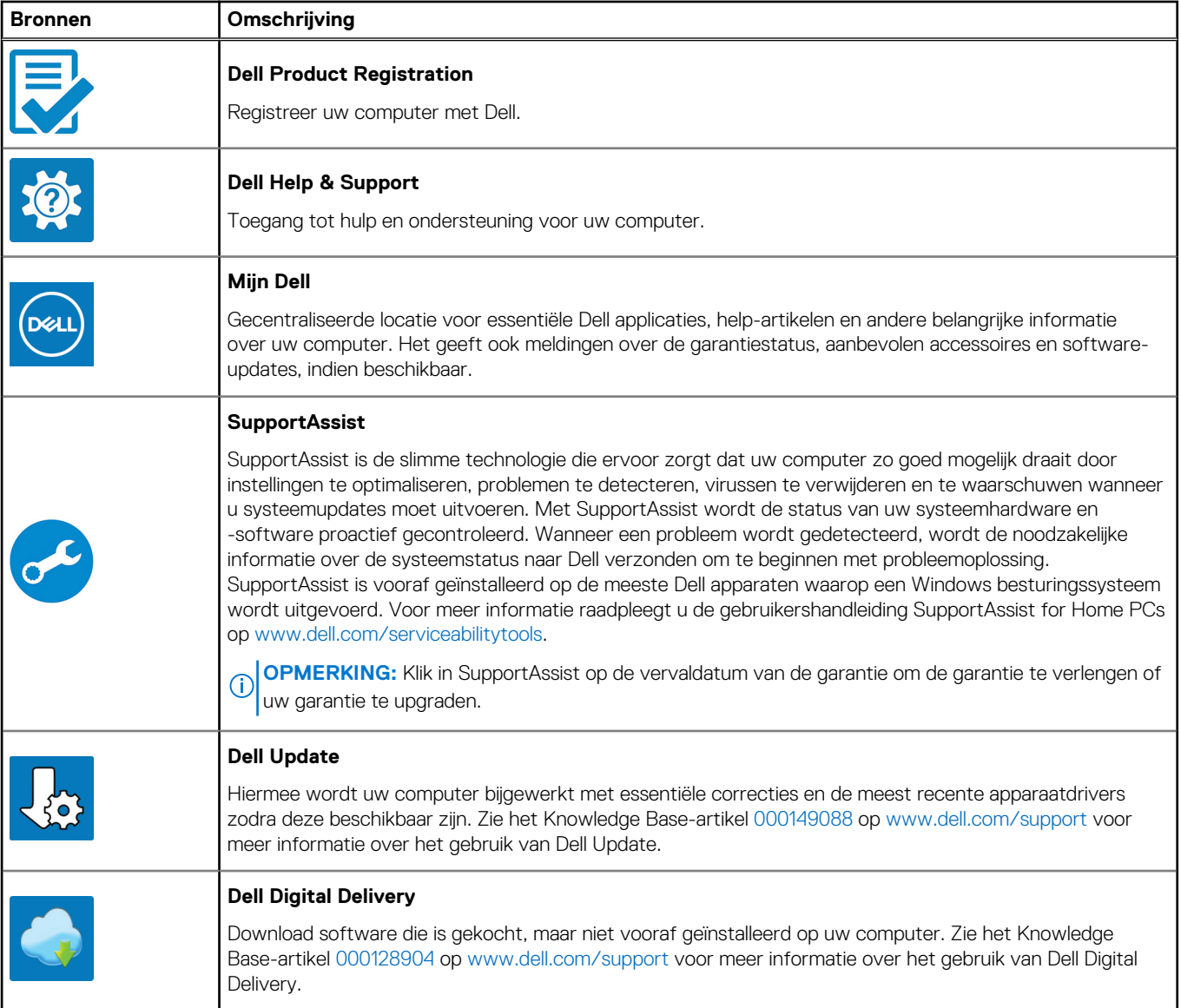

# **Weergaven van Vostro 3525**

# <span id="page-5-0"></span>**Rechts**

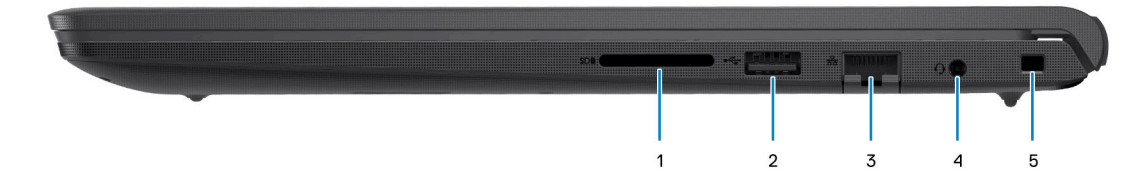

### 1. **Slot voor SD-kaart**

Leest van en schrijft naar SD-kaarten. De computer ondersteunt de volgende kaarttypen:

- Secure Digital (SD)
- Secure Digital High Capacity-kaart (SDHC)
- Secure Digital Extended Capacity (SDXC)

### 2. **USB 2.0-poort**

Hierop kunnen apparaten zoals externe storage-apparaten en printers worden aangesloten. Levert snelheden voor dataoverdracht tot 480 Mbps.

### 3. **Netwerkpoort**

Sluit een Ethernet-kabel (RJ-45) aan vanaf een router of een breedbandmodem voor netwerk- of internettoegang, met een overdrachtssnelheid van 10/100/1000 Mbps.

### 4. **Headsetpoort (gecombineerde poort voor hoofdtelefoon en microfoon)**

Hierop kunt u een hoofdtelefoon of een headset (gecombineerde hoofdtelefoon en microfoon) aansluiten.

#### 5. **Slot voor beveiligingskabel (wigvorm)**

Sluit een beveiligingskabel aan om onbevoegd verplaatsen van uw computer te voorkomen.

# **Links**

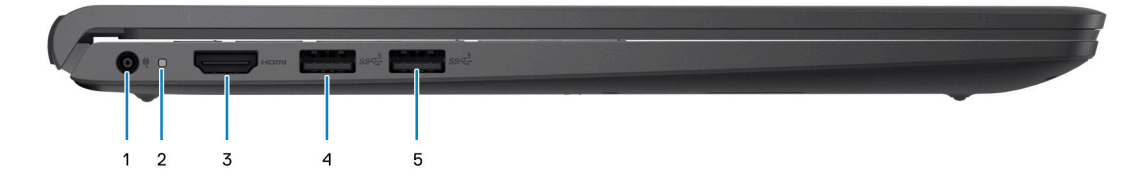

### **Afbeelding 1. Chassis met USB Type A-poort**

### 1. **Voedingsadapterpoort**

Sluit een voedingsadapter aan om uw computer op netvoeding aan te sluiten en om de batterij op te laden.

#### 2. **Lampje voeding en batterijstatus**

Geeft de status en de toestand van de batterij van de computer aan.

Constant wit - De voedingsadapter is aangesloten en de batterij wordt opgeladen.

Constant oranje - batterij is bijna leeg of zo cruciaal leeg.

Uit - batterij is volledig opgeladen.

**OPMERKING:** Op bepaalde computermodellen wordt het lampje voor de voeding en de batterijstatus ook gebruikt voor diagnostiek. Ga naar de sectie *Probleemoplossing* in de *Servicehandleiding* van uw computer voor meer informatie.

#### 3. **HDMI 1.4-poort**

Sluit een tv, extern scherm of een ander HDMI-in-apparaat aan. Zorgt voor video- en audioweergave.

#### 4. **USB 3.2 Gen 1-poort**

Hierop kunnen apparaten zoals externe storage-apparaten en printers worden aangesloten. Levert snelheden voor dataoverdracht tot 5 Gbps.

### 5. **USB 3.2 Gen 1-poort (optioneel voor AMD Dali)**

Hierop kunnen apparaten zoals externe storage-apparaten en printers worden aangesloten. Levert snelheden voor dataoverdracht tot 5 Gbps.

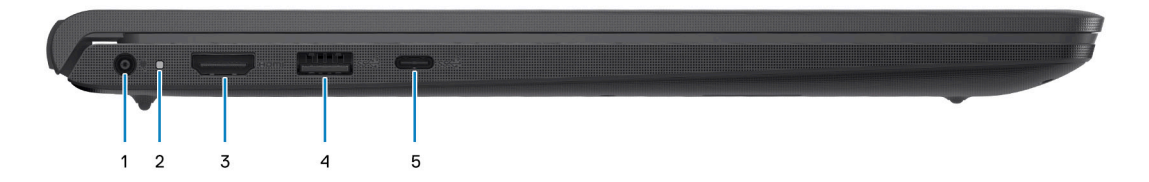

### **Afbeelding 2. Chassis met USB Type C-poort**

#### 1. **Voedingsadapterpoort**

Sluit een voedingsadapter aan om uw computer op netvoeding aan te sluiten en om de batterij op te laden.

#### 2. **Lampje voeding en batterijstatus**

Geeft de status en de toestand van de batterij van de computer aan.

Constant wit - De voedingsadapter is aangesloten en de batterij wordt opgeladen.

Constant oranje - batterij is bijna leeg of zo cruciaal leeg.

Uit - batterij is volledig opgeladen.

**OPMERKING:** Op bepaalde computermodellen wordt het lampje voor de voeding en de batterijstatus ook gebruikt voor diagnostiek. Ga naar de sectie *Probleemoplossing* in de *Servicehandleiding* van uw computer voor meer informatie.

#### 3. **HDMI 1.4-poort**

Sluit een tv, extern scherm of een ander HDMI-in-apparaat aan. Zorgt voor video- en audioweergave.

#### 4. **USB 3.2 Gen 1-poort**

Hierop kunnen apparaten zoals externe storage-apparaten en printers worden aangesloten. Levert snelheden voor dataoverdracht tot 5 Gbps.

#### 5. **USB 3.2 Gen 1 Type C-poort (optioneel voor Barcelo/Lucienne)**

Hierop kunnen apparaten zoals externe storage-apparaten en printers worden aangesloten. Levert snelheden voor dataoverdracht tot 5 Gbps.

# <span id="page-7-0"></span>**Bovenzijde**

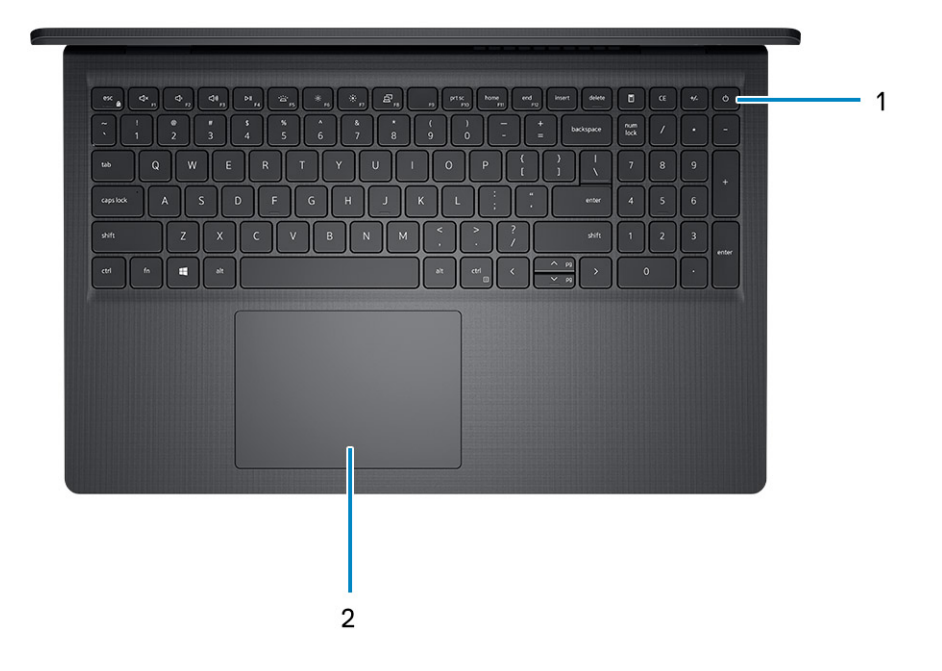

#### 1. **Aan/uit-knop met de optionele vingerafdruklezer**

Druk op deze knop om de computer in te schakelen als deze is uitgeschakeld of in de slaapstand staat.

Wanneer de computer is ingeschakeld, drukt u op de aan/uit-knop om de slaapstand in te schakelen; houd de aan/uit-knop vier seconden ingedrukt om de computer geforceerd uit te zetten.

Als de aan/uit-knop een vingerafdruklezer heeft, plaatst u uw vinger op de aan-uit-knop om u aan te melden.

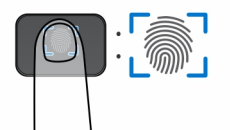

- **OPMERKING:** Het gemarkeerde gebied geeft het daadwerkelijke actieve gebied van de vingerafdruklezer aan en de afbeelding is alleen bedoeld ter illustratie.
- $\bigcap$ **OPMERKING:** U kunt het gedrag van de aan/uit-knop aanpassen in Windows. Voor meer informatie zie *Me and My Dell* op [support.dell.com/manuals.](https://www.dell.com/support/manuals)

#### 2. **Touchpad**

Beweeg uw vinger over de touchpad om de muisaanwijzer te verplaatsen. Tik voor een linkermuisklik en tik met twee vingers voor een rechtermuisklik.

# <span id="page-8-0"></span>**Beeldscherm**

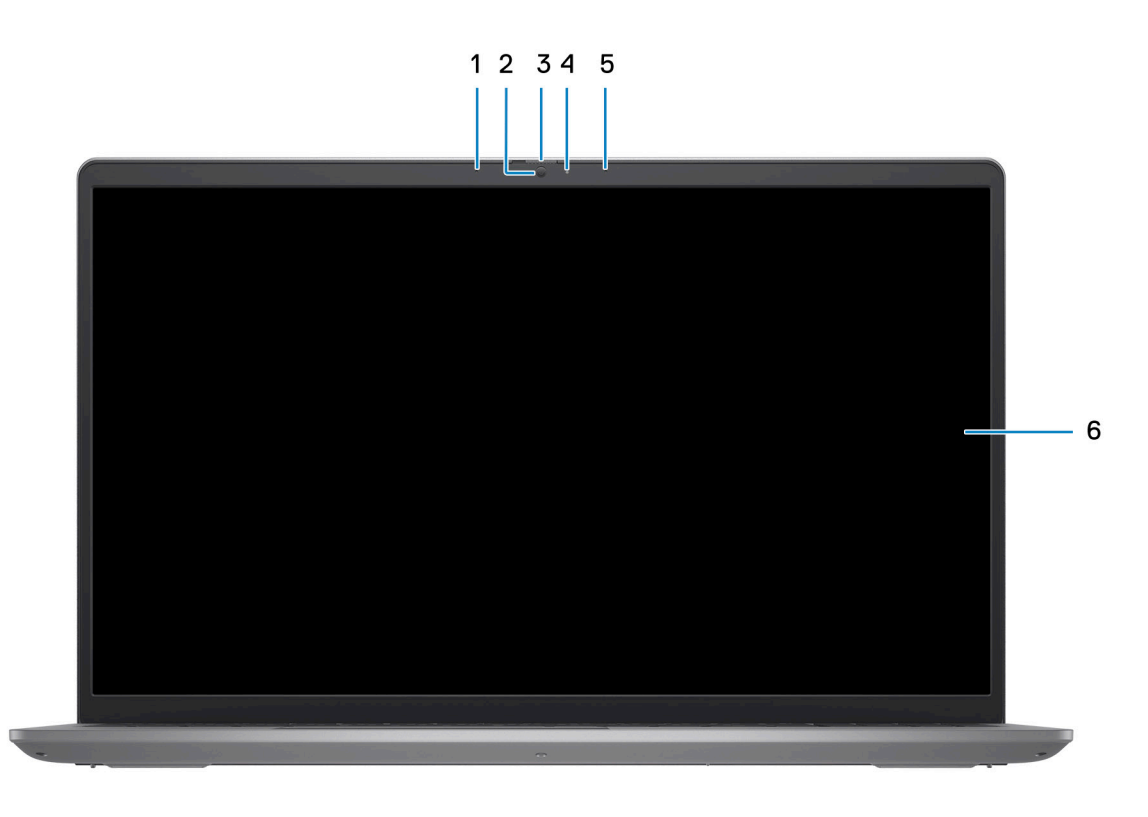

### 1. **Linkermicrofoon (optioneel)**

Biedt digitale geluidsuitvoer voor audio-opnamen en spraakoproepen.

### 2. **Camera**

Hiermee kunt u videochatten, foto's maken en video's opnemen.

### 3. **Privacyscherm (optioneel)**

Schuif de privacysluiter om de cameralens te bedekken en uw privacy te beschermen wanneer de camera niet in gebruik is.

### 4. **Statuslampje voor camera**

Gaat branden wanneer de camera wordt gebruikt.

### 5. **Microfoon rechts**

Biedt digitale geluidsuitvoer voor audio-opnamen en spraakoproepen.

### 6. **LCD-paneel**

Biedt een visuele uitvoer aan de gebruiker.

# <span id="page-9-0"></span>**Onderzijde**

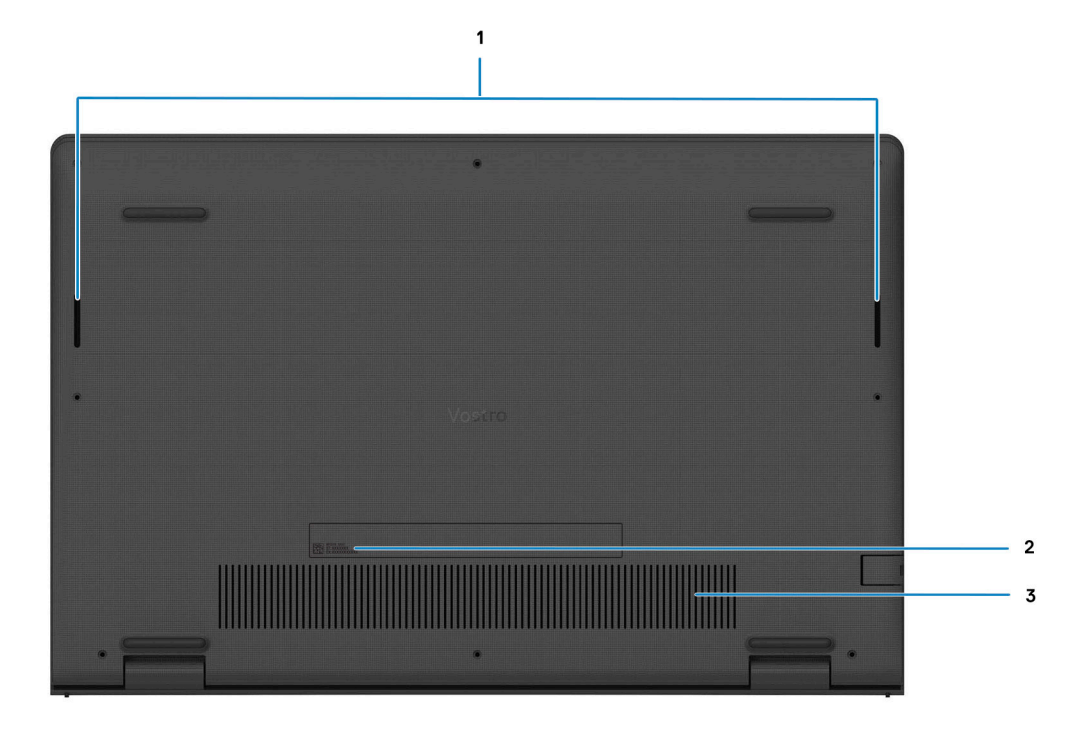

#### 1. **Luidsprekers**

Levert audio-uitvoer.

#### 2. **Servicetag en Regulatory Labels**

De Servicetag is een unieke alfanumerieke identifier door middel waarvan de servicetechnici van Dell de hardware-componenten van uw computer kunnen identificeren en toegang kunnen krijgen tot informatie over de garantie. Regulatory Label bevat wettelijke informatie over uw computer.

#### 3. **Ventilatieopeningen**

Ventilatieopeningen zorgen voor ventilatie van uw computer. Verstopte ventilatieopeningen kunnen oververhitting veroorzaken en kunnen van invloed zijn op de prestaties van uw computer en kunnen hardwareproblemen veroorzaken. Houd de ventilatieopeningen vrij van obstakels en reinig ze regelmatig om ophoping van stof en vuil te voorkomen. Zie het Knowledge Base-artikel op [www.dell.com/support](http://www.dell.com/support) voor meer informatie over het reinigen van ventilatieopeningen.

# **Servicetag**

De servicetag is een unieke alfanumerieke identificatiecode waarmee Dell servicetechnici de hardware-componenten in uw computer kunnen identificeren en toegang kunnen krijgen tot informatie over de garantie.

<span id="page-10-0"></span>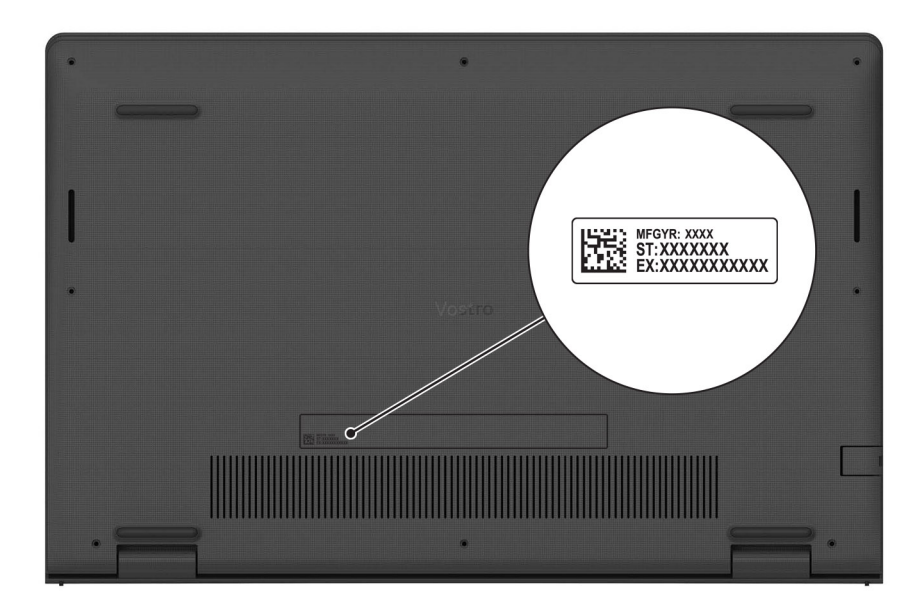

# **Lampje voor batterijlading en -status**

De volgende tabel bevat een overzicht van het gedrag van het lampje voor de batterijlading en -status van uw Vostro 3525.

### **Tabel 2. Gedrag van lampje voor batterijlading en -status**

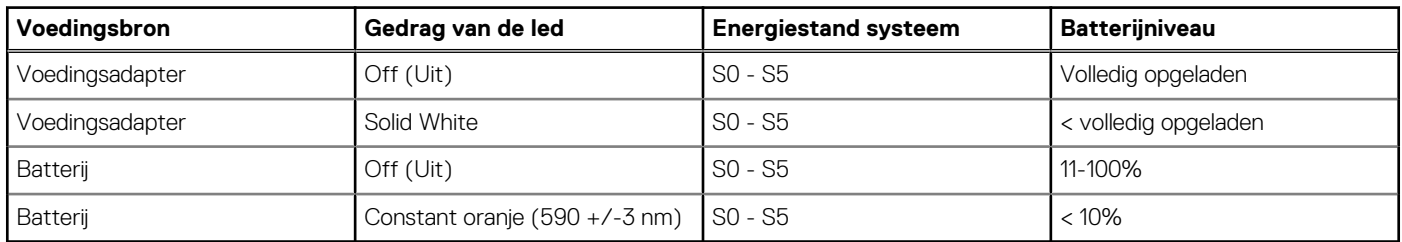

● SO (AAN) - Systeem is ingeschakeld.

S4 (sluimerstand) - Het systeem verbruikt de minste stroom in vergelijking met alle andere slaapstanden. Het systeem is bijna UIT, maar verbruikt nog een beetje stroom. De contextdata worden naar de harde schijf geschreven.

S5 (UIT) - De computer is afgesloten.

**3**

# **Specificaties van de Vostro 3525**

# <span id="page-11-0"></span>**Afmetingen en gewicht**

De volgende tabel bevat de hoogte, de breedte, de diepte en het gewicht van uw Vostro 3525.

### **Tabel 3. Afmetingen en gewicht**

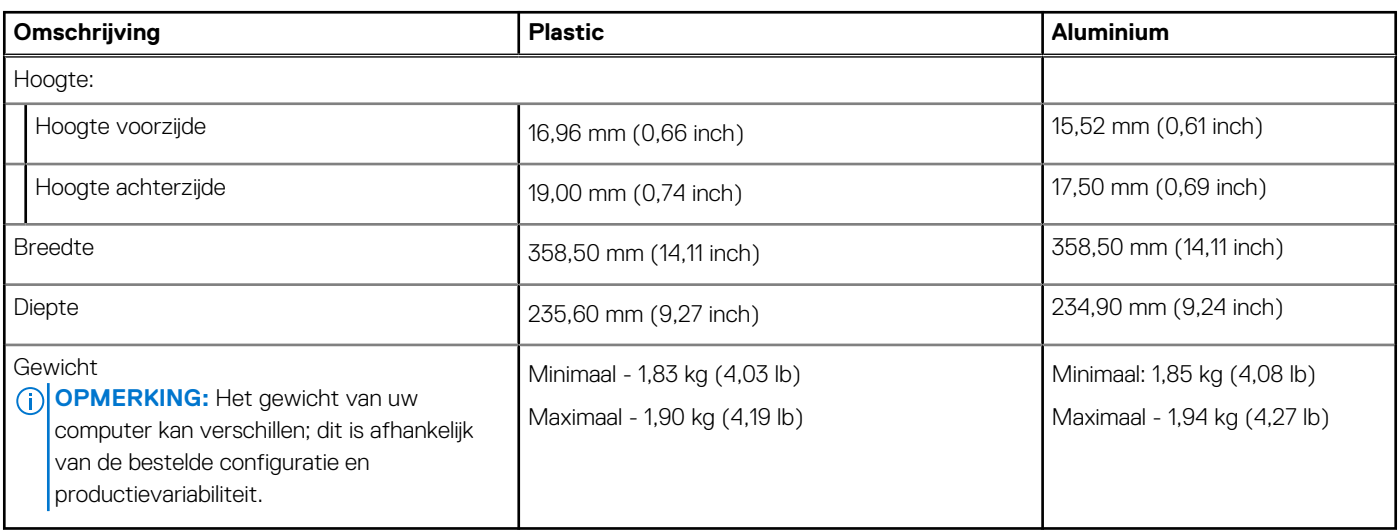

# **Processor**

De volgende tabel bevat de details van de processors die worden ondersteund door uw Vostro 3525.

# **Tabel 4. Processor**

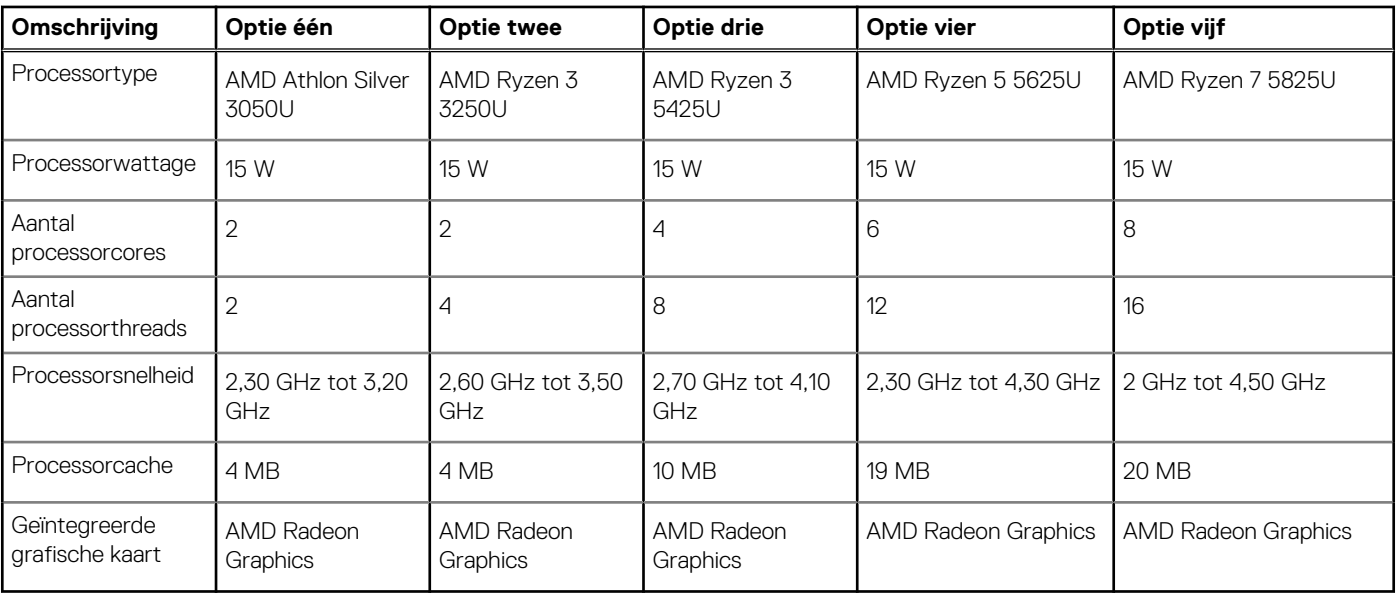

# <span id="page-12-0"></span>**Chipset**

De volgende tabel bevat de details van de chipset die wordt ondersteund door uw Vostro 3525

## **Tabel 5. Chipset**

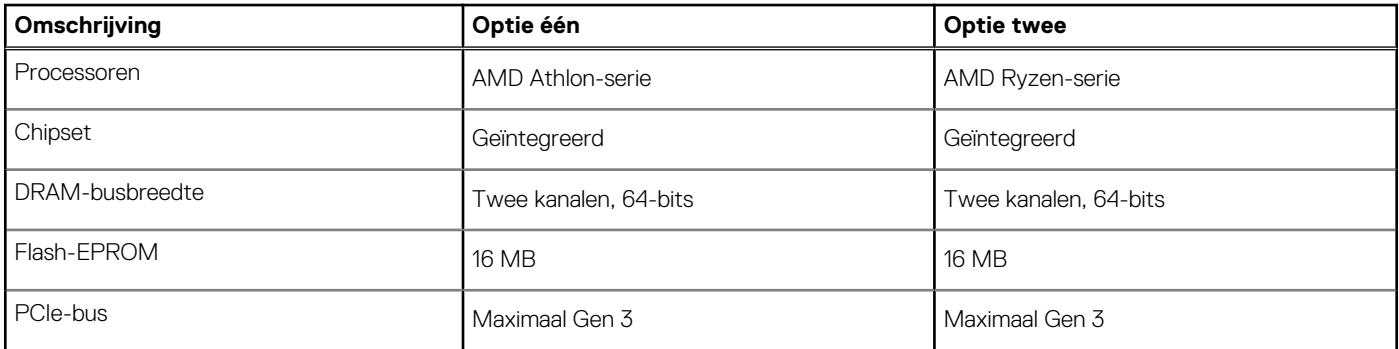

# **Besturingssysteem**

Uw Vostro 3525 ondersteunt de volgende besturingssystemen:

- Windows 11 Home, 64-bits
- Windows 11 Pro, 64-bits
- Windows 11 Pro National Academic, 64-bits
- Ubuntu 20.04 LTS, 64-bits

# **Geheugen**

De volgende tabel bevat de geheugenspecificaties van uw Vostro 3525.

### **Tabel 6. Geheugenspecificaties**

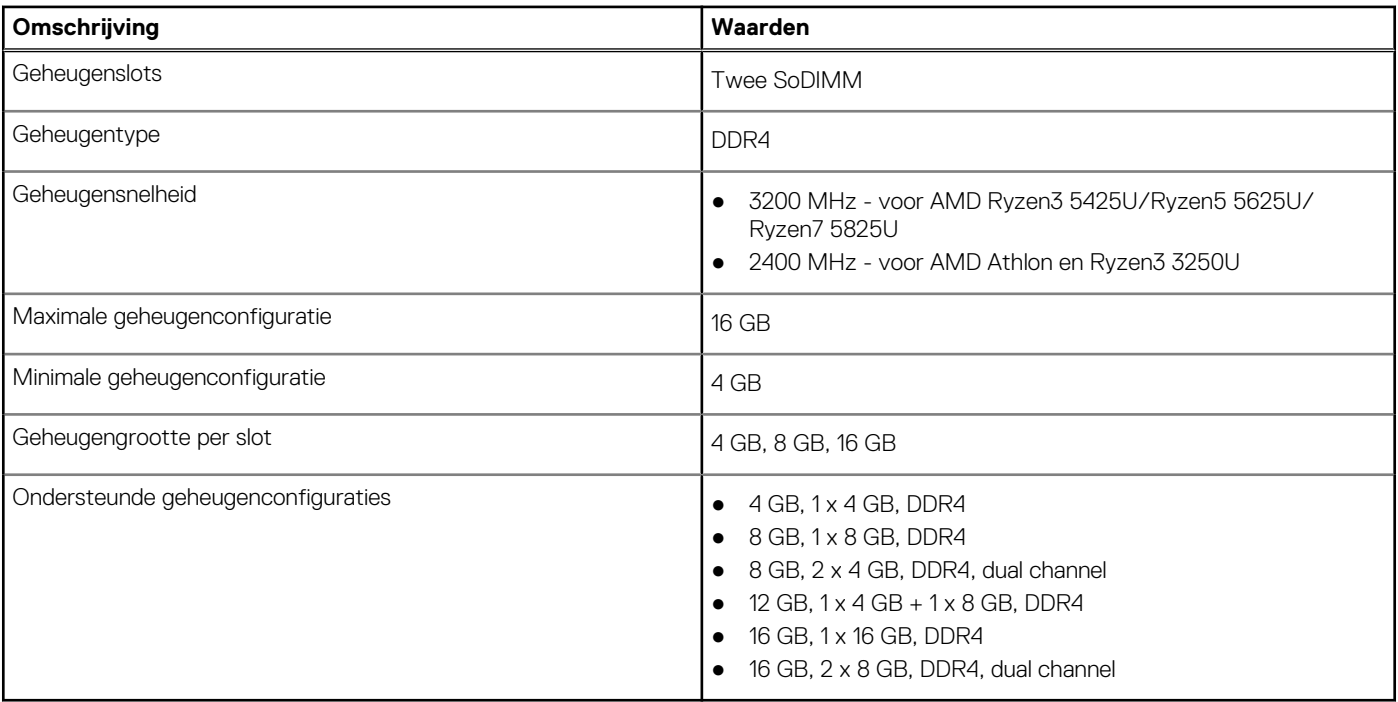

# <span id="page-13-0"></span>**Externe poorten**

De volgende tabel bevat de externe poorten van uw Vostro 3525.

## **Tabel 7. Externe poorten**

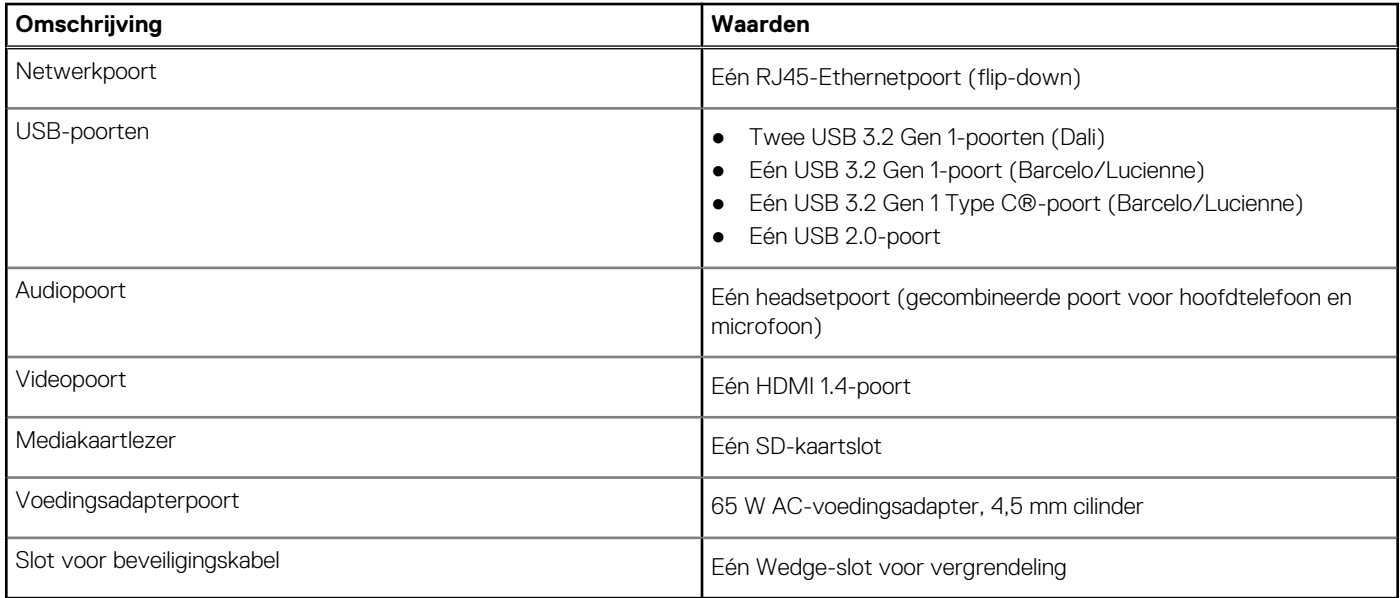

# **Interne slots**

De volgende tabel geeft de interne slots weer van uw Vostro 3525.

## **Tabel 8. Interne slots**

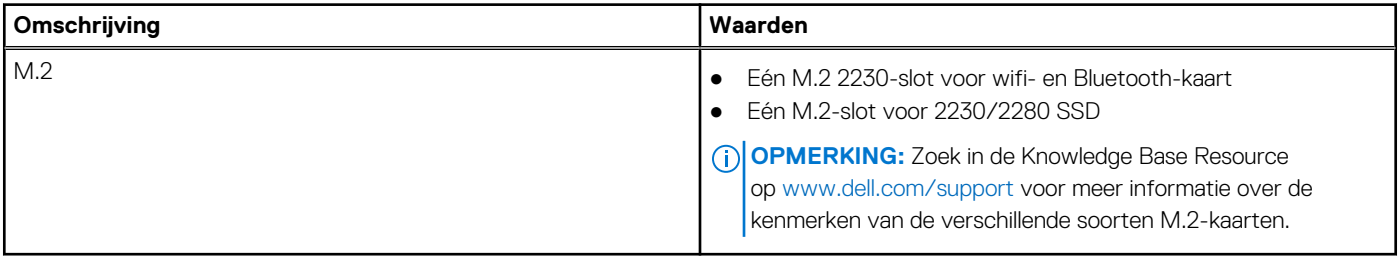

# **Ethernet**

De volgende tabel bevat de specificaties van de bekabelde Ethernet-LAN (Local Area Network) van uw Vostro 3525.

### **Tabel 9. Ethernet-specificaties**

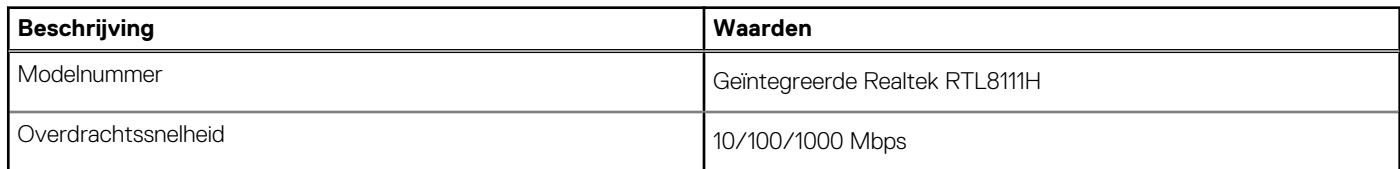

# **Draadloze module**

De volgende tabel bevat de specificaties van de WLAN-modules (Wireless Local Area Network) die op uw Vostro 3525 worden ondersteund.

## <span id="page-14-0"></span>**Tabel 10. Specificaties van de draadloze module**

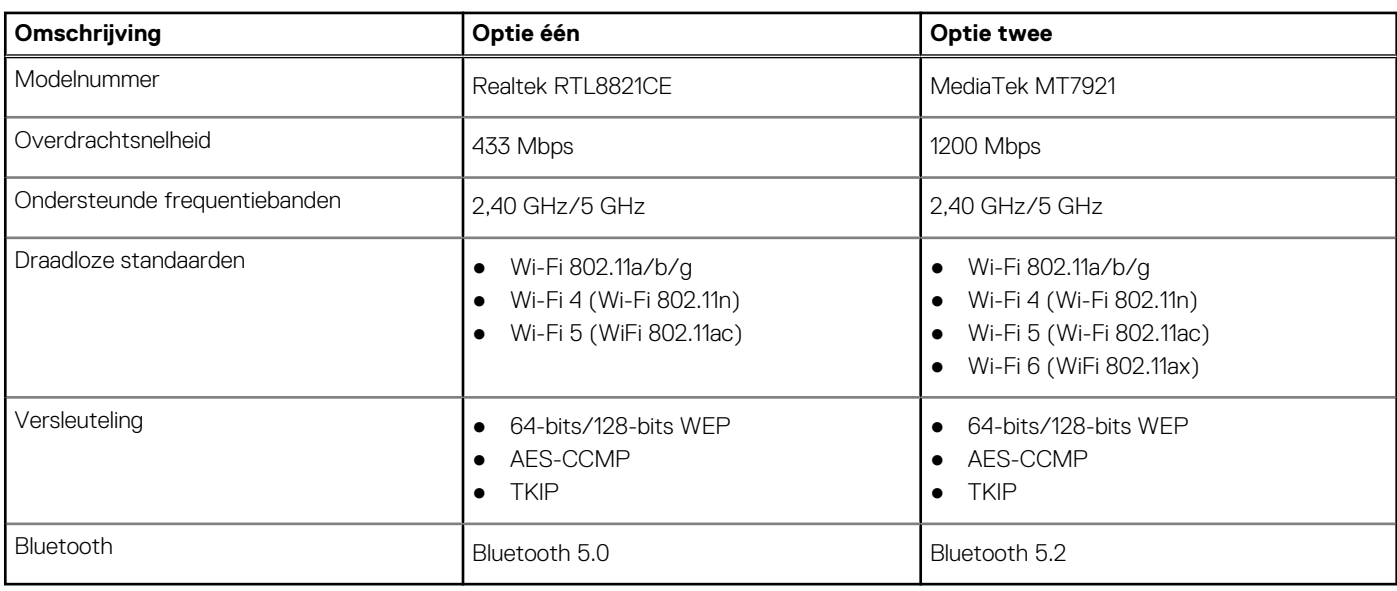

# **Audio**

De volgende tabel bevat de audiospecificaties van uw Vostro 3525.

## **Tabel 11. Audiospecificaties**

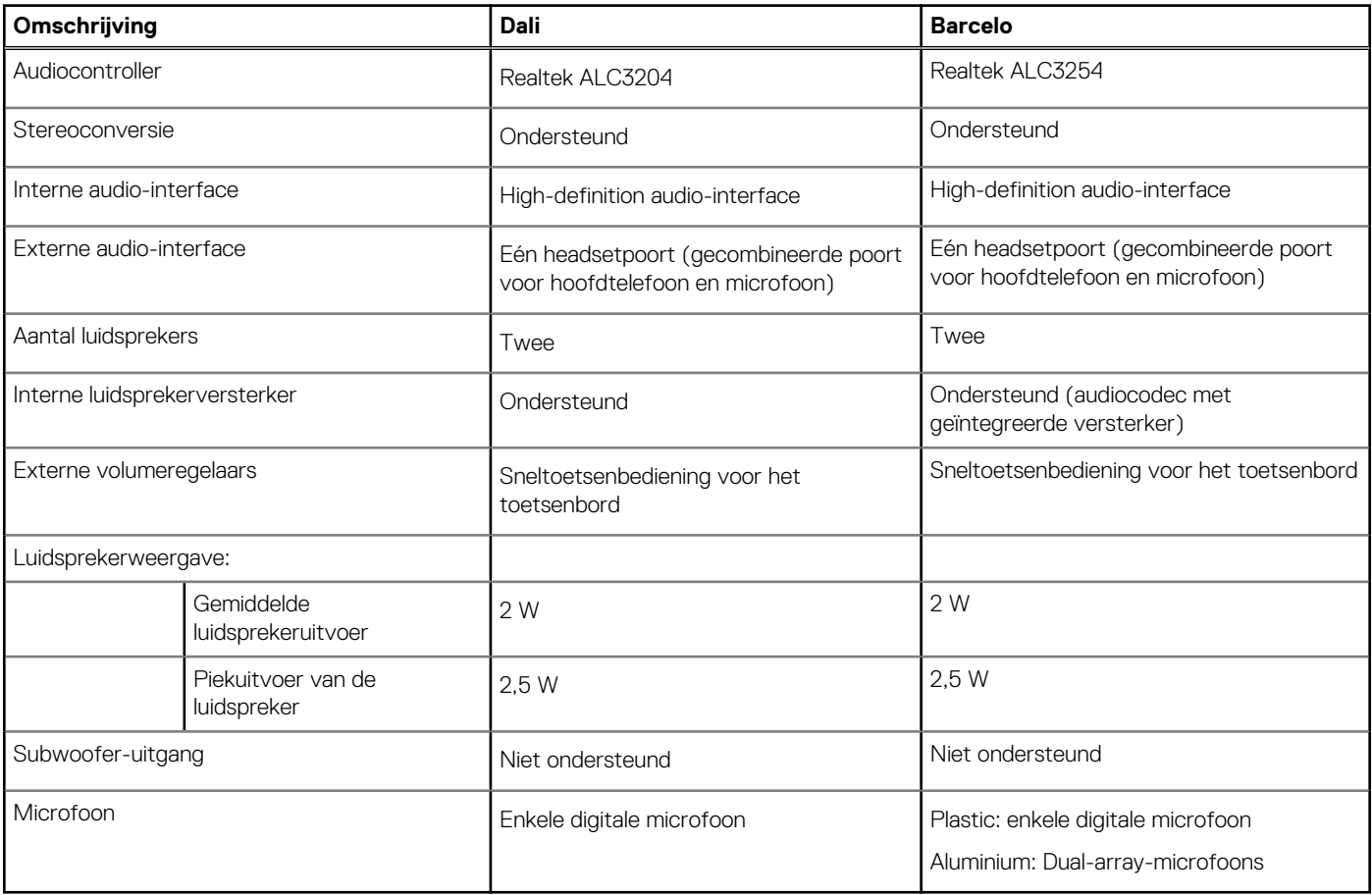

# <span id="page-15-0"></span>**Storage**

In dit gedeelte vindt u de opties voor storage op uw Vostro 3525.

Uw computer ondersteunt één van de volgende configuraties:

- 2,5-inch 5400 rpm, SATA harde schijf
- M.2 2230/2280 voor SSD

De primaire schijf van uw computer varieert vanwege de storageconfiguratie. Voor computers:

- 2,5-inch 5400 rpm, SATA harde schijf
- M.2 2230/2280 voor SSD

### **Tabel 12. Storagespecificaties**

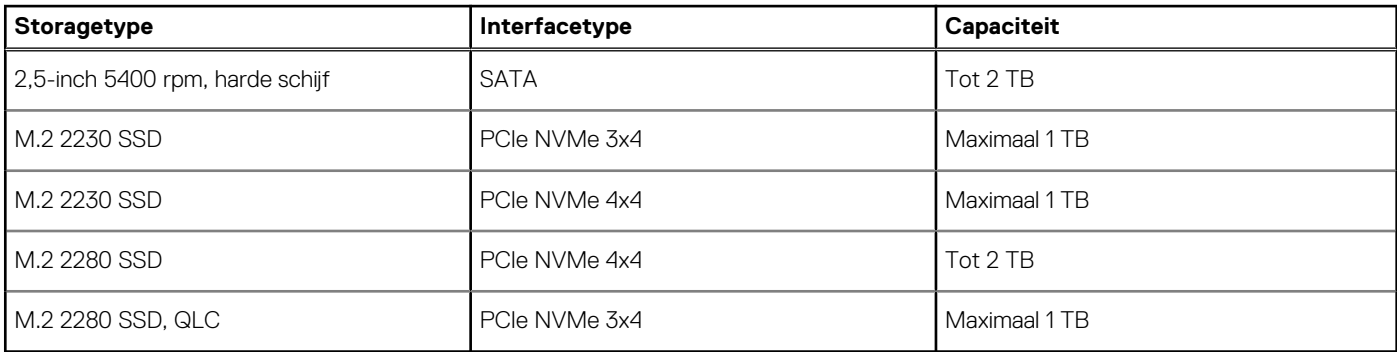

# **Mediakaartlezer**

De volgende tabel bevat de mediakaarten die worden ondersteund door uw Vostro 3525.

### **Tabel 13. Specificaties mediakaartlezer**

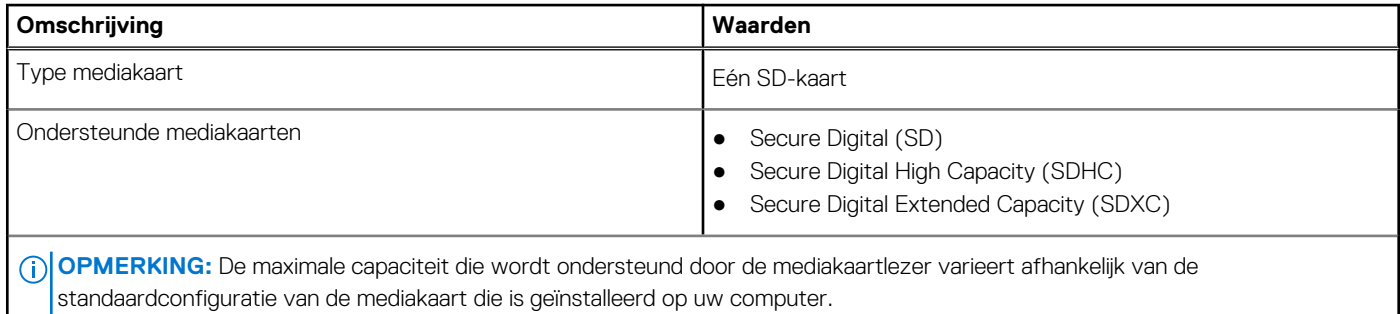

# **Toetsenbord**

De volgende tabel bevat de specificaties van het toetsenbord van uw Vostro 3525.

#### **Tabel 14. Toetsenbordspecificaties**

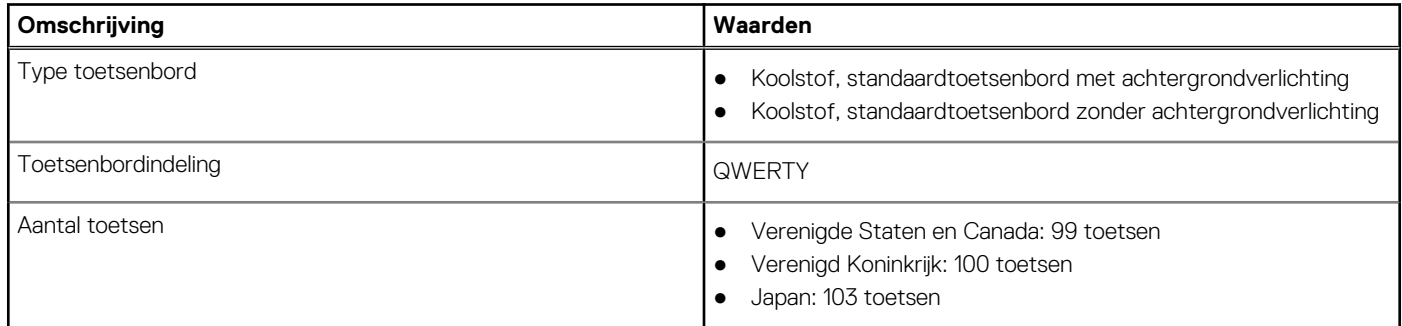

## <span id="page-16-0"></span>**Tabel 14. Toetsenbordspecificaties (vervolg)**

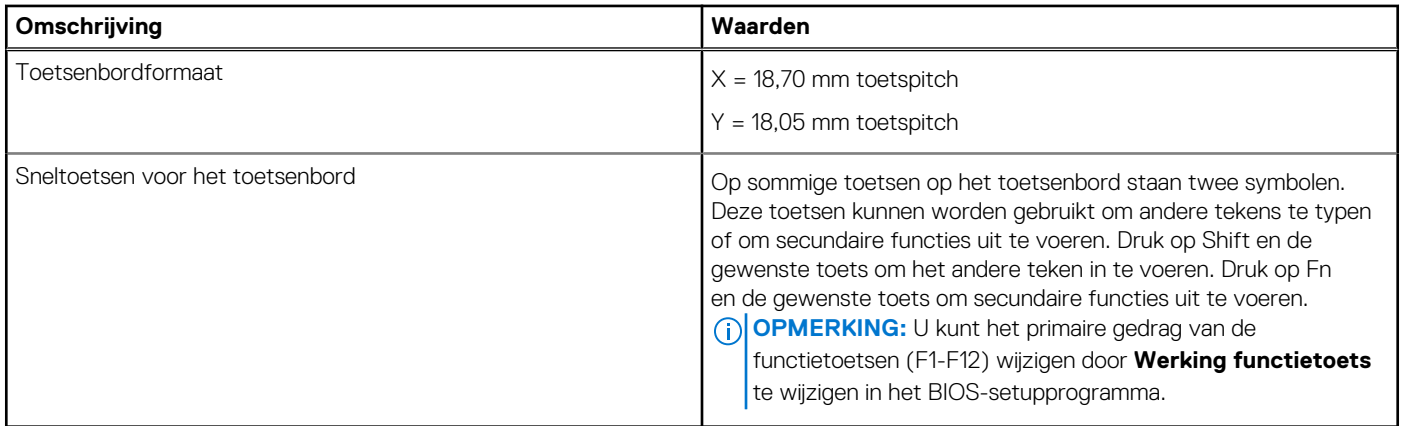

# **Camera**

De volgende tabel bevat de specificaties van de camera van uw Vostro 3525.

### **Tabel 15. Specificaties camera**

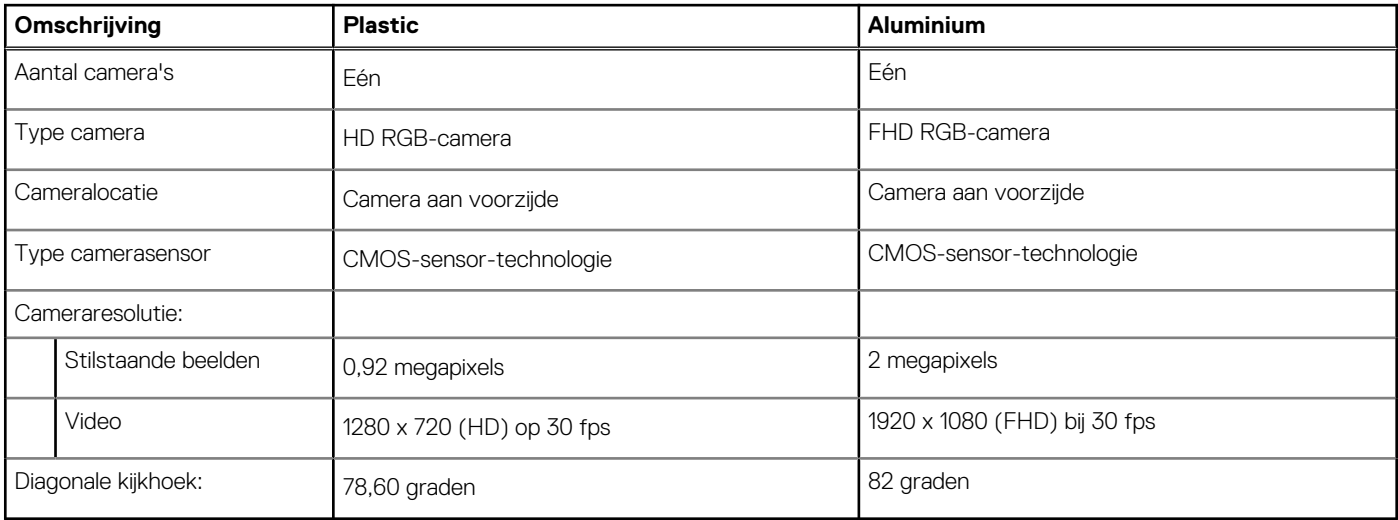

# **Touchpad**

De volgende tabel bevat de specificaties van de touchpad van uw Vostro 3525.

# **Tabel 16. Specificaties touchpad**

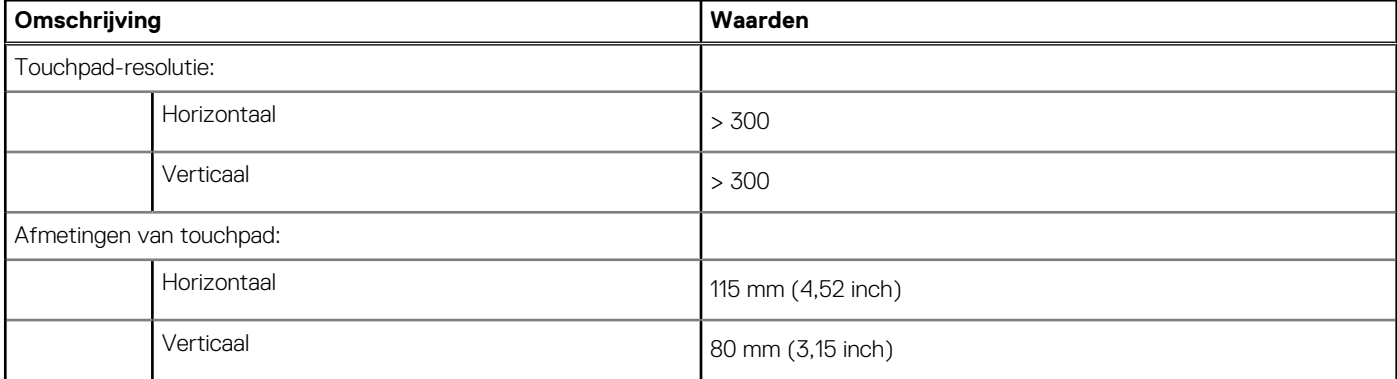

## <span id="page-17-0"></span>**Tabel 16. Specificaties touchpad (vervolg)**

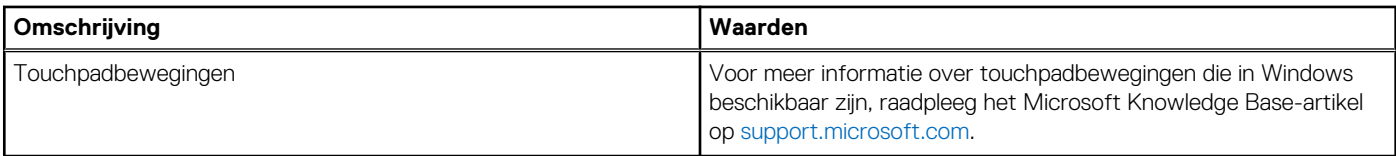

# **Voedingsadapter**

De volgende tabel bevat de voedingsadapterspecificaties van uw Vostro 3525.

### **Tabel 17. Specificaties voedingsadapter**

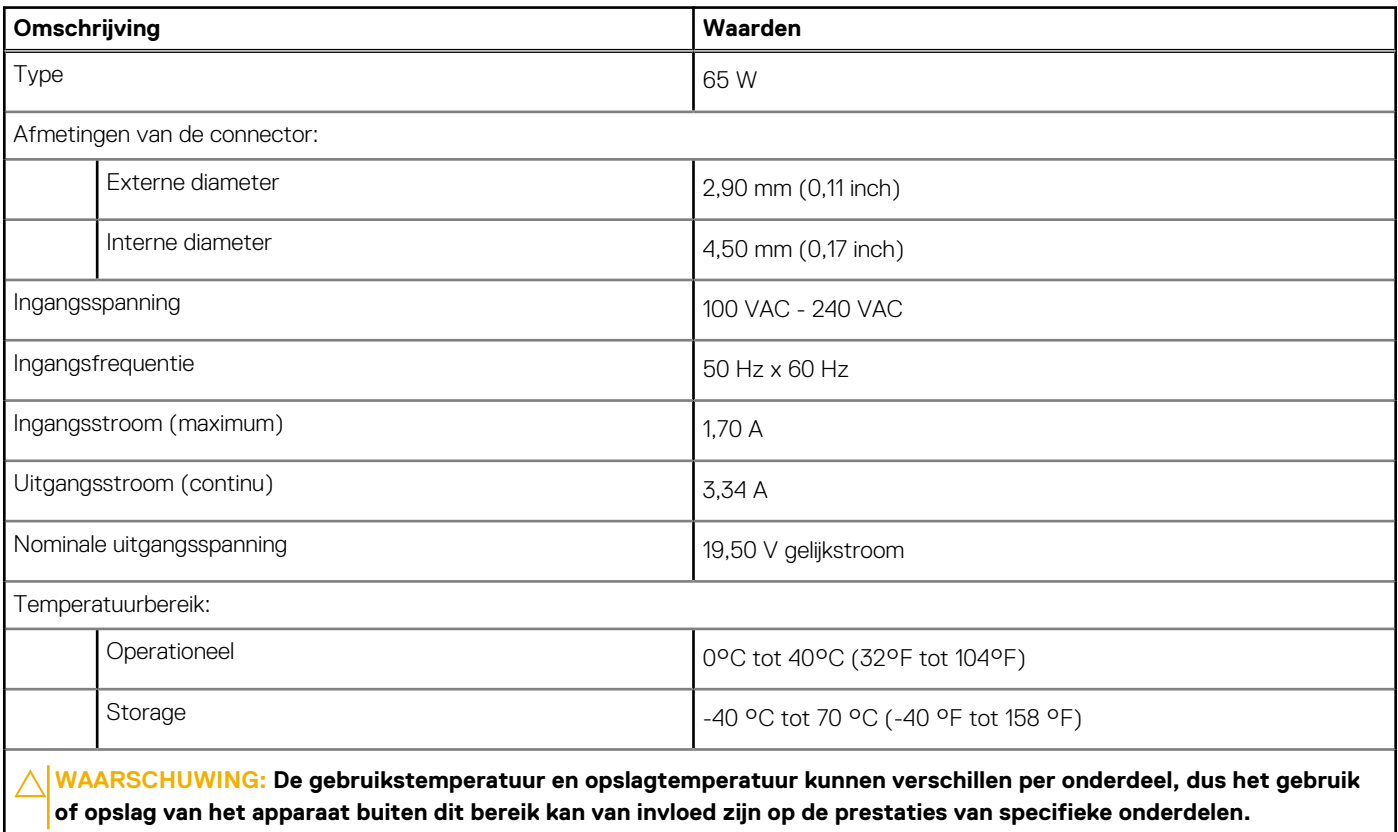

# **Batterij**

De volgende tabel bevat de batterijspecificaties van uw Vostro 3525.

### **Tabel 18. Batterijspecificaties**

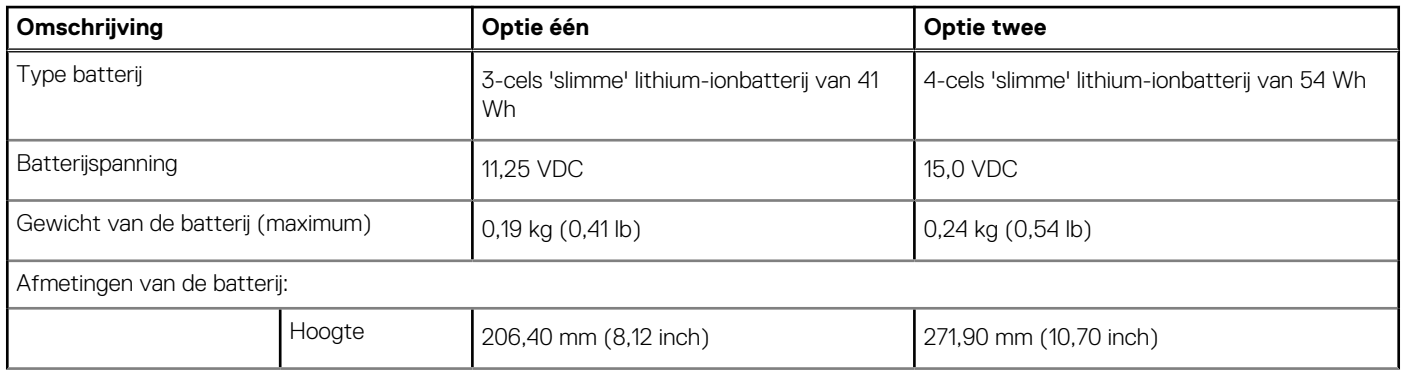

### <span id="page-18-0"></span>**Tabel 18. Batterijspecificaties (vervolg)**

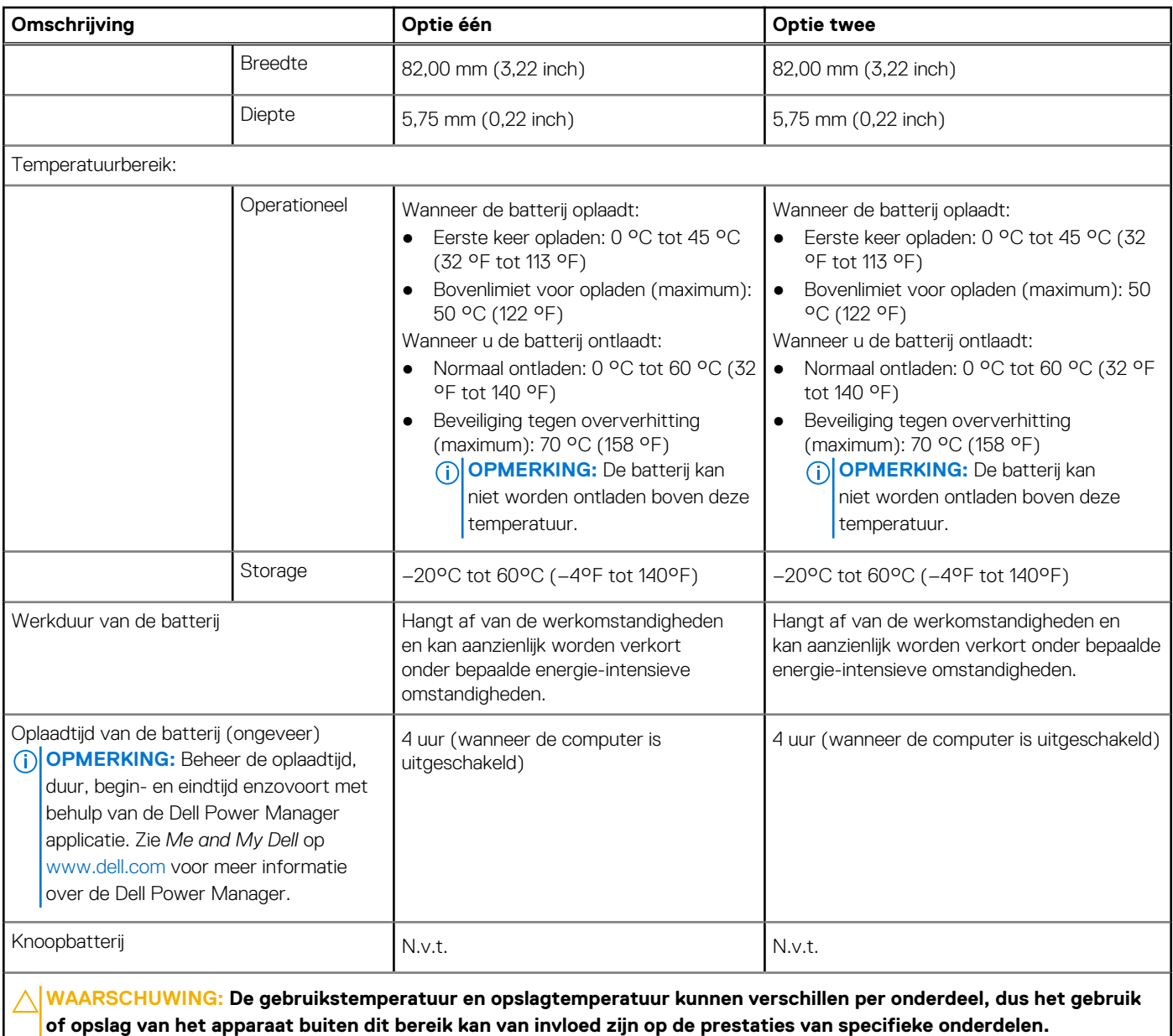

**WAARSCHUWING: Dell beveelt aan dat u de batterij regelmatig oplaadt voor optimaal energieverbruik. Als uw batterij helemaal leeg is, sluit u de voedingsadapter aan, schakelt u de computer in en start u de computer opnieuw op om het energieverbruik te verminderen.**

# **Beeldscherm**

De volgende tabel bevat de beeldschermspecificaties van uw Vostro 3525.

### **Tabel 19. Beeldschermspecificaties**

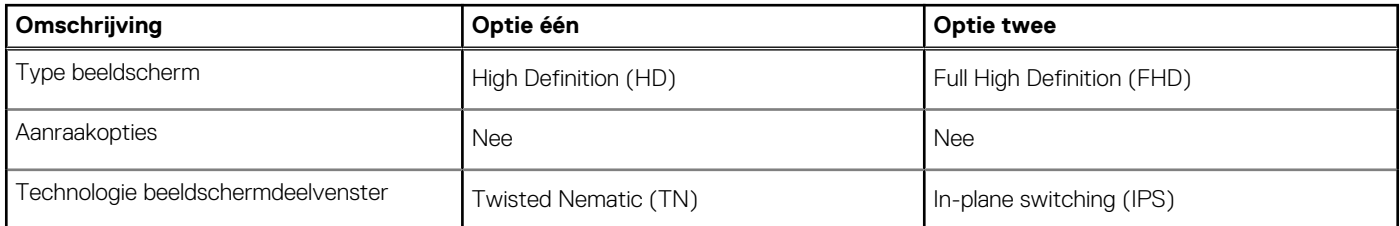

## <span id="page-19-0"></span>**Tabel 19. Beeldschermspecificaties (vervolg)**

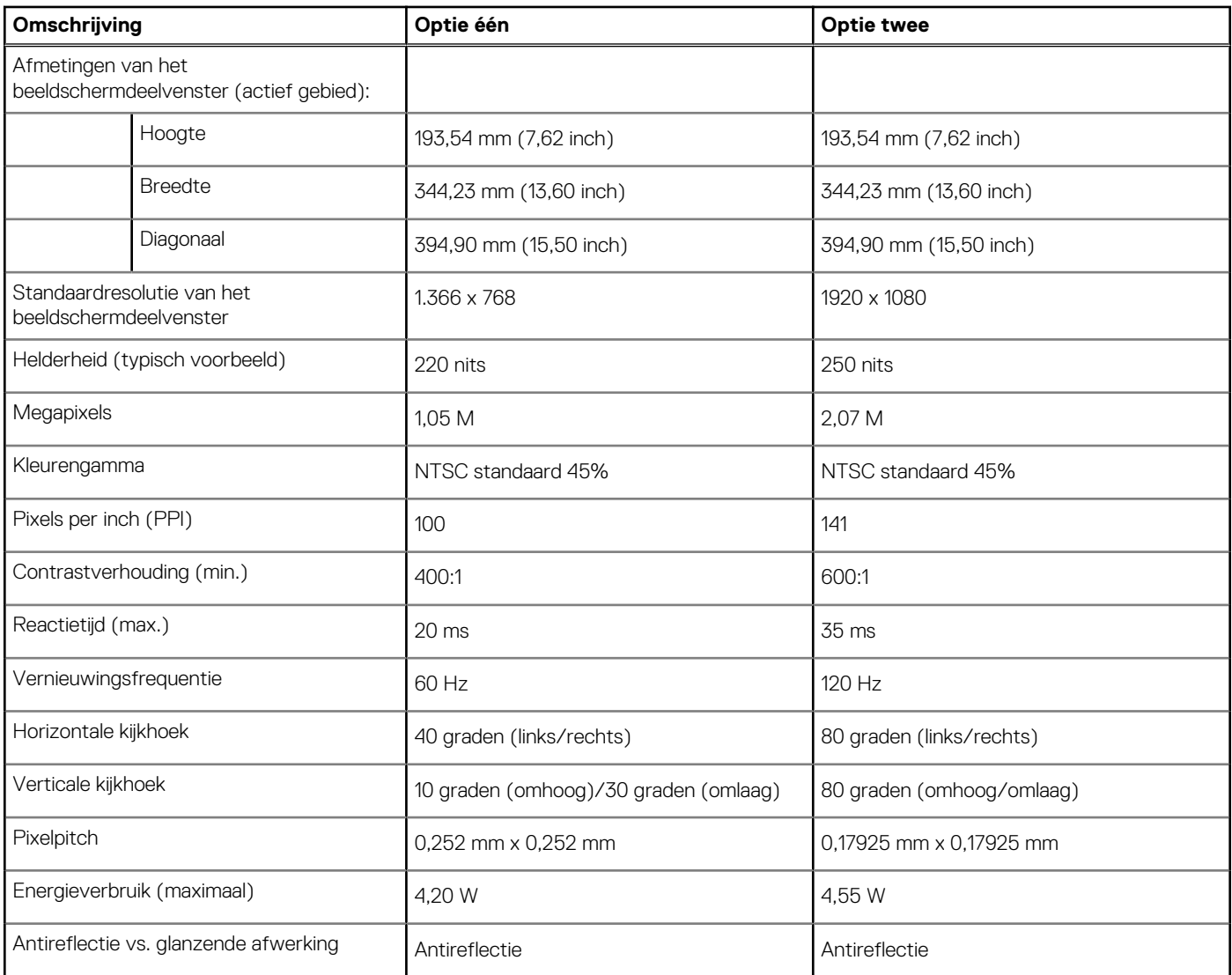

# **Vingerafdruklezer (optioneel)**

De volgende tabel bevat de specificaties van de vingerafdruklezer van uw Vostro 3525.

### **Tabel 20. Specificaties van de vingerafdruklezer**

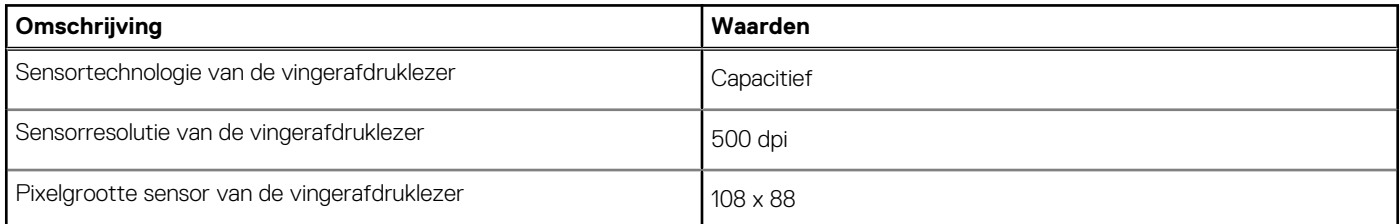

# **GPU - geïntegreerd**

De volgende tabel bevat de specificaties van de geïntegreerde grafische processor (GPU) die wordt ondersteund door uw Vostro 3525.

### <span id="page-20-0"></span>**Tabel 21. GPU - geïntegreerd**

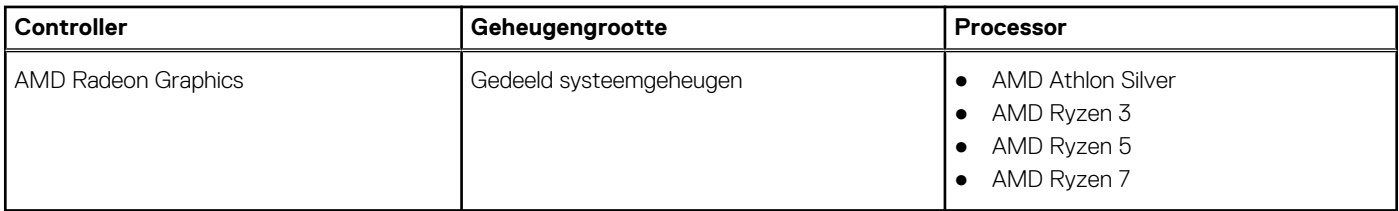

# **GPU: afzonderlijk**

De volgende tabel bevat de specificaties van de afzonderlijke grafische processor (GPU) die wordt ondersteund door uw Vostro 3525.

### **Tabel 22. GPU: afzonderlijk**

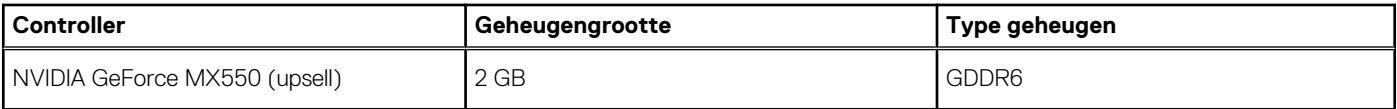

# **Hardwarebeveiliging**

De volgende tabel bevat de hardwarebeveiliging van uw Vostro 3525.

### **Tabel 23. Hardwarebeveiliging**

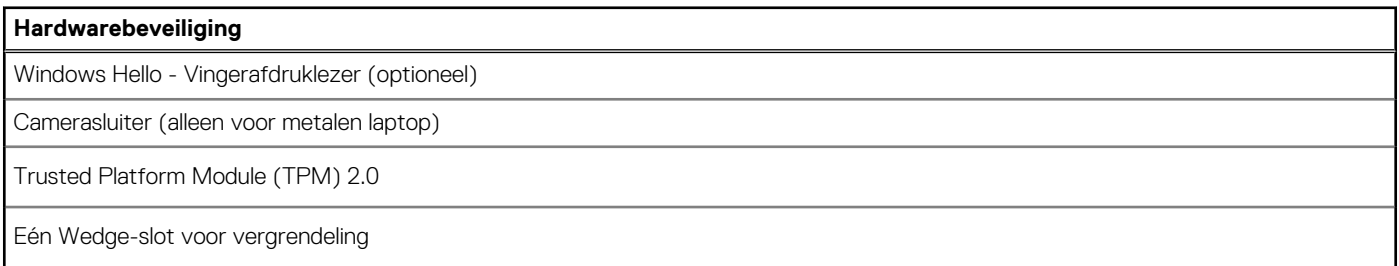

# **Bedienings- en storageomgeving**

Deze tabel bevat de specificaties voor het besturingssysteem en de storage van uw Vostro 3525.

**Luchtcontaminatieniveau:** G1 zoals gedefinieerd door ISA-S71.04-1985

### **Tabel 24. Computeromgeving**

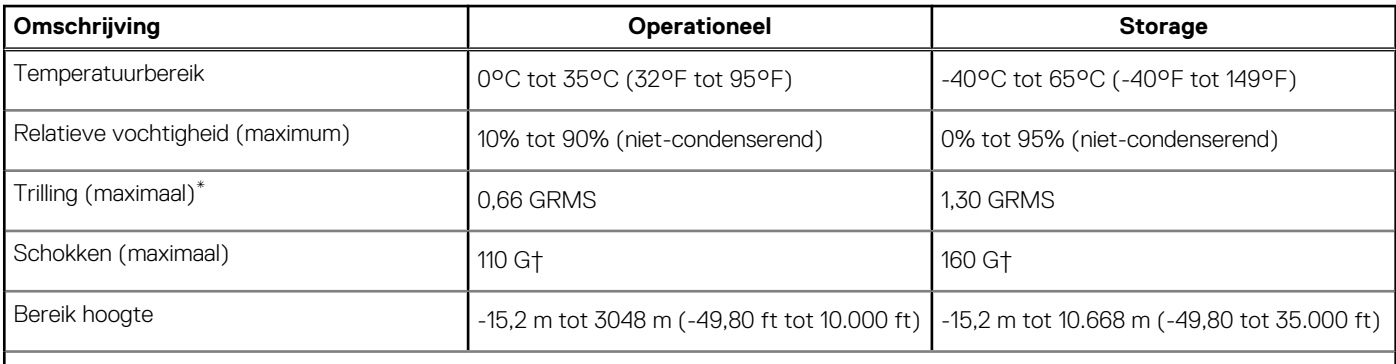

**WAARSCHUWING: De gebruikstemperatuur en opslagtemperatuur kunnen verschillen per onderdeel, dus het gebruik of opslag van het apparaat buiten dit bereik kan van invloed zijn op de prestaties van specifieke onderdelen.**

\* Gemeten met een willekeurig trillingsspectrum dat de gebruikersomgeving nabootst.

† gemeten met een halve sinuspuls van 2 ms.

# **ComfortView**

**4**

# <span id="page-22-0"></span>**GEVAAR: Langdurige blootstelling aan blauw licht van het beeldscherm kan leiden tot langetermijneffecten zoals vermoeide ogen of pijn of schade aan de ogen.**

Blauw licht is een kleur in het lichtspectrum die een korte golflengte en hoge energie heeft. Chronische blootstelling aan blauw licht, met name van digitale bronnen, kan het slaappatroon verstoren en langetermijneffecten veroorzaken zoals vermoeide ogen of pijn of schade aan de ogen.

De ComfortView-modus kan worden ingeschakeld en geconfigureerd met behulp van de Dell CinemaColor-applicatie.

De ComfortView-modus voldoet aan de vereisten van T TÜV Rheinland voor schermen met zacht blauw licht.

Zacht blauw licht: Dell ComfortView softwaretechnologie verlaagt de schadelijke emissie van blauw licht om uitgebreide schermtijd prettiger te maken voor uw ogen.

Om het risico op vermoeide ogen te verminderen, raden we u het volgende aan:

- Plaats het beeldscherm op een comfortabele kijkafstand tussen 50 en 70 cm (20 en 28 inch) van uw ogen.
- Knipper regelmatig om uw ogen te bevochtigen, maak uw ogen nat met water of breng geschikte oogdruppels aan.
- Kijk tijdens elke pauze weg van uw beeldscherm en kijk minstens 20 seconden naar een object op een afstand van 6 meter (20 ft).
- Neem elke twee uur een langere pauze van 20 minuten.

# <span id="page-23-0"></span>**Toetsenbordsneltoetsen van de Vostro 3525**

**OPMERKING:** De tekens op het toetsenbord kunnen verschillen, afhankelijk van de taalconfiguratie van het toetsenbord. De toetsen die worden gebruikt voor snelkoppelingen blijven in alle taalconfiguraties gelijk.

Op sommige toetsen op het toetsenbord staan twee symbolen. Deze toetsen kunnen worden gebruikt om andere tekens te typen of om secundaire functies uit te voeren. Het symbool dat wordt weergegeven op het onderste deel van de toets verwijst naar het teken dat wordt getypt wanneer de toets wordt ingedrukt. Als u op zowel shift als de toets drukt, wordt het symbool in het bovenste deel van de toets ingevoerd. Als u bijvoorbeeld **2** indrukt, wordt **2** getypt. Als u op **Shift** + **2** drukt, wordt **@** getypt.

De toetsen F1-F12 op de bovenste rij van het toetsenbord zijn functietoetsen voor multimediabeheer, zoals wordt aangegeven door het pictogram op het onderste deel van de toets. Druk op de functietoets om de taak uit te voeren die wordt weergegeven door het pictogram. De toets F1 dempt bijvoorbeeld het geluid (zie de tabel hieronder).

Echter, als de functietoetsen F1-F12 nodig zijn voor bepaalde softwaretoepassingen, kan multimediafunctionaliteit worden uitgeschakeld door te drukken op **Fn** + **Esc**. Daarna kunt u multimediabeheer aanroepen door te drukken op **Fn** en de desbetreffende functietoets. U kunt bijvoorbeeld audio door te drukken op **Fn** + **F1**.

**OPMERKING:** U kunt het primaire gedrag van de functietoetsen (F1-F12) ook wijzigen door **Werking functietoets** te wijzigen in het BIOS-setupprogramma.

#### **Tabel 25. Lijst met sneltoetsen voor het toetsenbord**

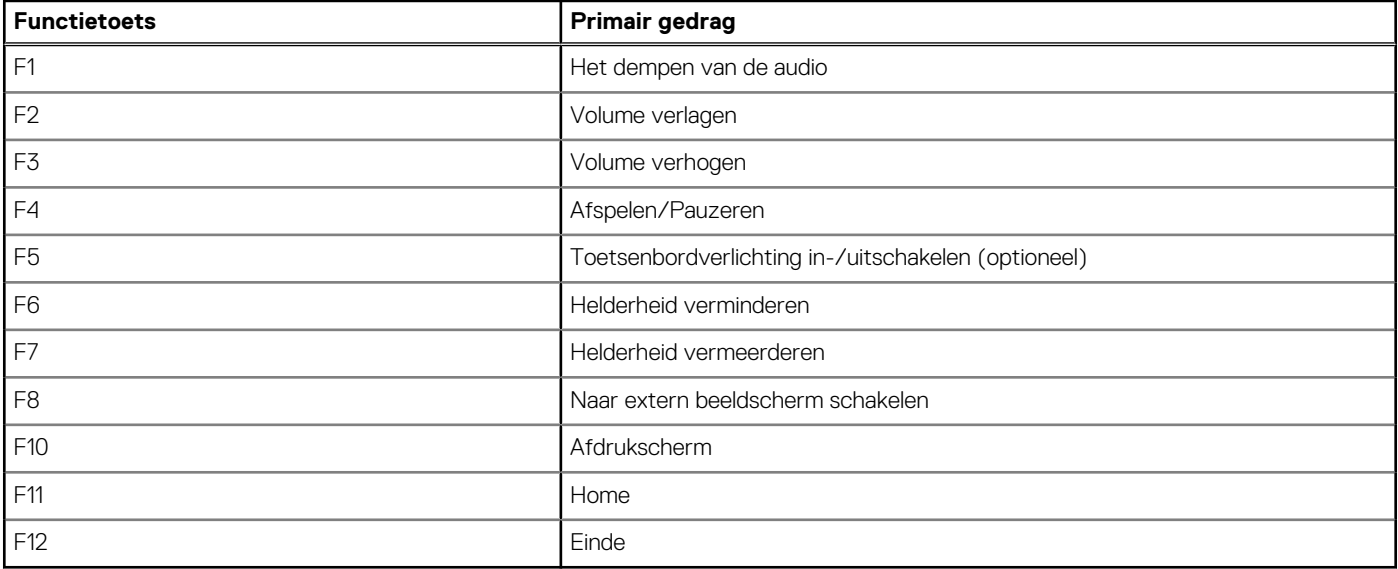

De toets **Fn** wordt ook gebruikt met geselecteerde toetsen op het toetsenbord om andere secundaire functies aan te roepen.

### **Tabel 26. Secundair gedrag**

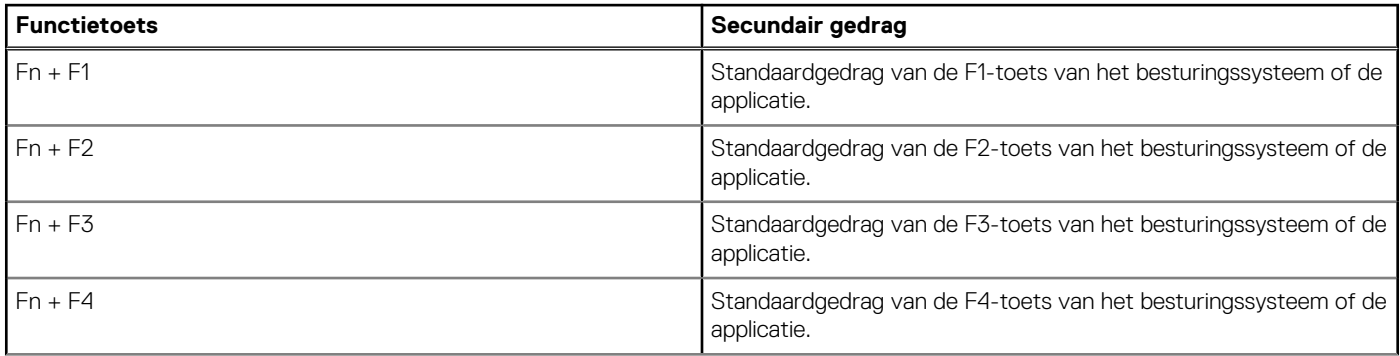

## **Tabel 26. Secundair gedrag (vervolg)**

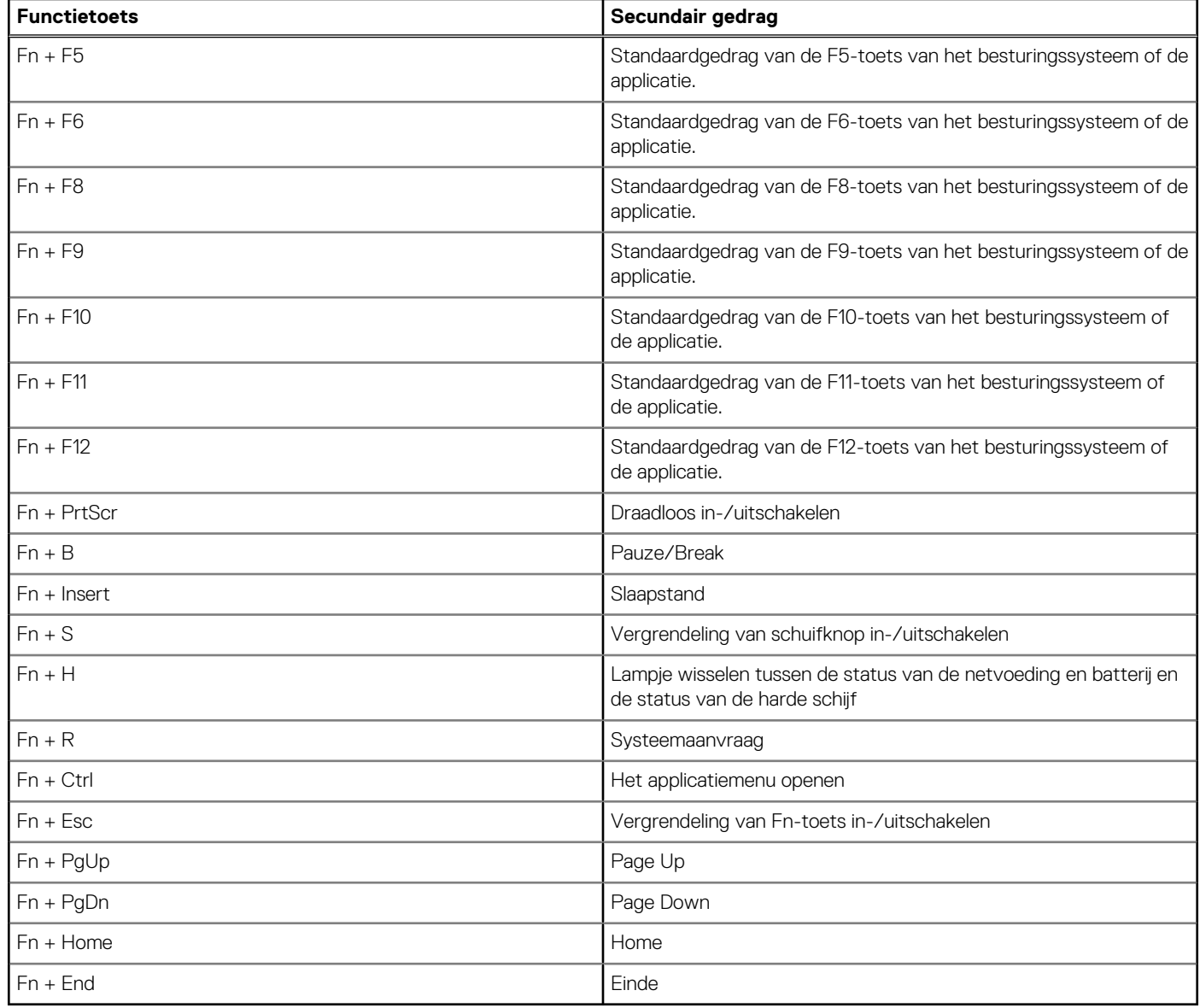

# <span id="page-25-0"></span>**Hulp verkrijgen en contact opnemen met Dell**

# Bronnen voor zelfhulp

U kunt informatie en hulp voor producten en services van Dell krijgen door middel van deze bronnen voor zelfhulp.

#### **Tabel 27. Bronnen voor zelfhulp**

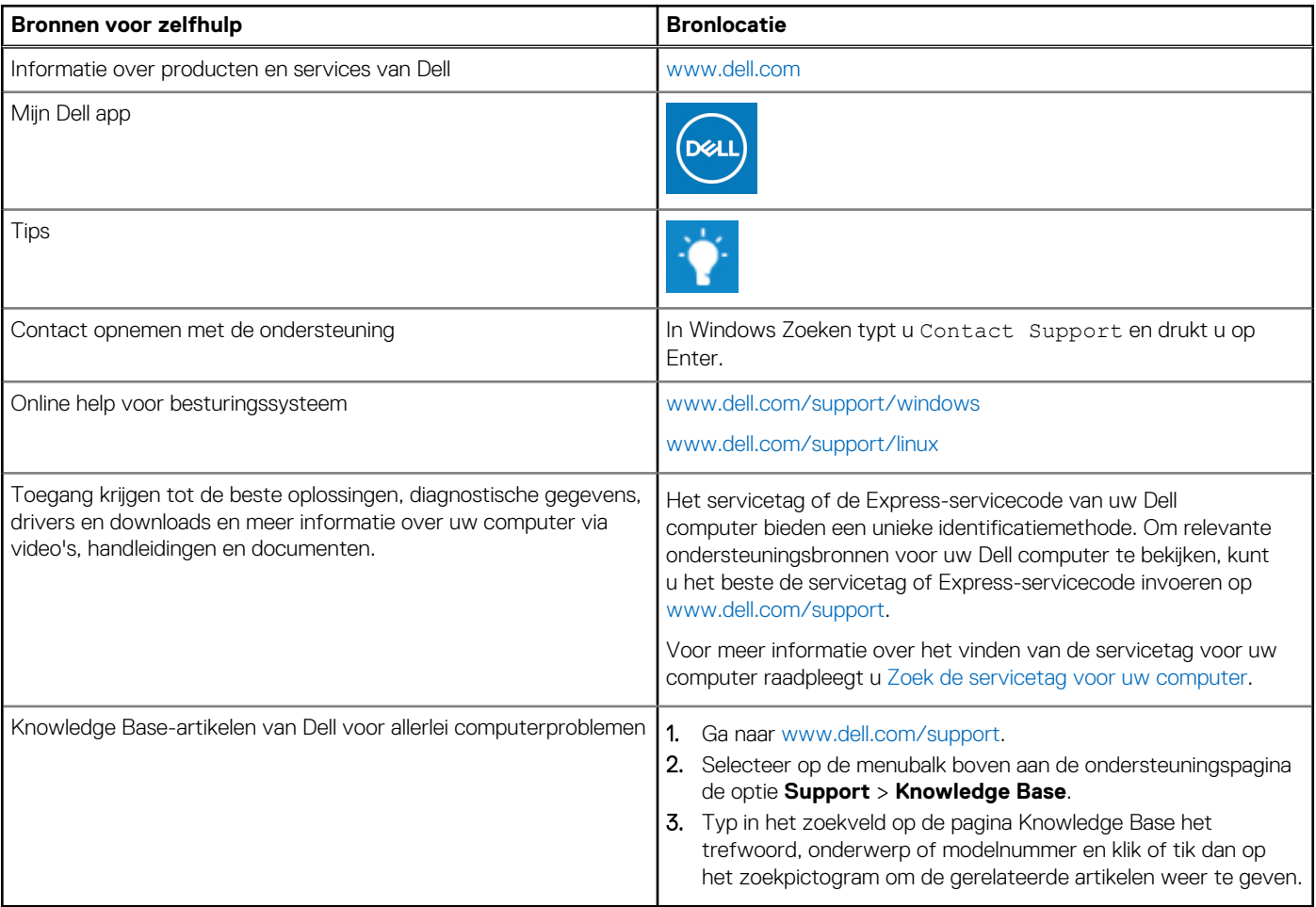

# Contact opnemen met Dell

Ga naar [www.dell.com/contactdell](https://www.dell.com/contactdell) als u contact wilt opnemen met Dell voor verkoop, technische support of aan de klantenservice gerelateerde zaken.

**(i) OPMERKING:** De beschikbaarheid hiervan verschilt per land/regio en product. Sommige services zijn mogelijk niet beschikbaar in uw land/regio.

**OPMERKING:** Wanneer u geen actieve internetverbinding hebt, kunt u de contactgegevens vinden over uw aankoopfactuur, de verzendbrief, de rekening of in uw Dell productcatalogus.